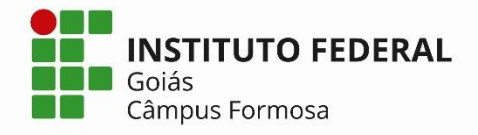

## **Renovação de Matrícula Online 2023/2 CURSOS SUPERIORES**

**Pré-matrícula:** 20 a 23 de julho **1ª Etapa Pedido de Disciplinas: 25 a 27 de julho** (Aceite 1ª Etapa: 28 de fevereiro) **2ª Etapa Pedido de Disciplinas: 29 de julho a 01 de agosto** (Aceite 2ª Etapa: 02 de agosto)

**Pré-Matrícula:** Etapa de caráter **OBRIGATÓRIO**, em que o aluno manifestará interesse em cursar o semestre seguinte. Para isso, acesse **Q-Acadêmico Web**  <http://academicoweb.ifg.edu.br/> e clique na opção **"Renovação de Matrícula".**

Para escolher as disciplinas, clicar em **"Pedidos de Matrícula"**.

**1ª Etapa – Pedido de Disciplinas:** O pedido da disciplina não garante que o aluno irá conseguir a vaga, pois existem critérios que são utilizados para saber qual solicitante terá prioridade de cursar determinada disciplina. Existe também o fator limitante de vagas, por isso, a escolha não implicará em matrícula automática nas disciplinas.

**2ª Etapa - Pedido de Disciplinas**: No dia **28 de julho** o aluno poderá acessar ao Q-Acadêmico para verificar se as disciplinas solicitadas foram aceitas. Caso queira fazer nova solicitação ou ajuste, nessa fase, estará disponível uma última etapa de pedido de matrícula nas disciplinas que ainda possuam vagas.

 **Para ativação, alteração ou recuperação de senha:** Acessar o endereço: [http://suap.ifg.edu.br;](http://suap.ifg.edu.br/)

A **OBRIGATORIEDADE** da renovação se estende aos casos de alunos que pretendam **TRANCAR** a matrícula no próximo semestre.

**TRANCAMENTO**: Para solicitação de trancamento de matrícula, todos deverão acessar ao site da instituição, baixar e preencher o requerimento que se encontra neste link de [requerimentos](http://www.ifg.edu.br/formosa/campus/ensino/documentos?showall=&start=5) e encaminhar para o e-mail da Coordenação de seu curso.

> *Contato: apoioaoensino.fsa@ifg.edu.br Câmpus Formosa*

ESCOLHENDO DISCIPLINAS EQUIVALENTES (Para cursos que mudaram a Matriz Curricular)

Disciplinas equivalentes são aquelas que não pertencem à sua matriz curricular, mas estão relacionadas a outras disciplinas que pertencem.

Para escolher uma disciplina equivalente, clique na opção **">> Adicionar Equivalentes**".

Localize a disciplina desejada escolhendo o curso à que a mesma pertence ou ainda digitando parte do nome dela. Clique no botão **"Pesquisar"** para que seja exibida a relação de disciplinas que foram encontradas. Após ter escolhido todas as disciplinas e colocado em ordem de prioridade desejada, clique no botão **"Salvar".**